## **Quota – Time Quota Compensation (Buyout)** Transaction Code:

PA30

## **Purpose** Use this procedure to create a buyout of time wage types.

**Trigger** Perform this procedure when you need to pay the employee one or more of their time wage types. Examples: Compensatory Time, Sick Leave, Annual Leave.

- **Prerequisites** The must be Time Quotas setup on an employee before you can pay them on *Time Quota Compensation* (0416).
- **End User Roles** In order to perform this transaction you must be assigned the following role: Payroll Processor, Payroll Supervisor, Payroll Analyst, Leave Correction Processor

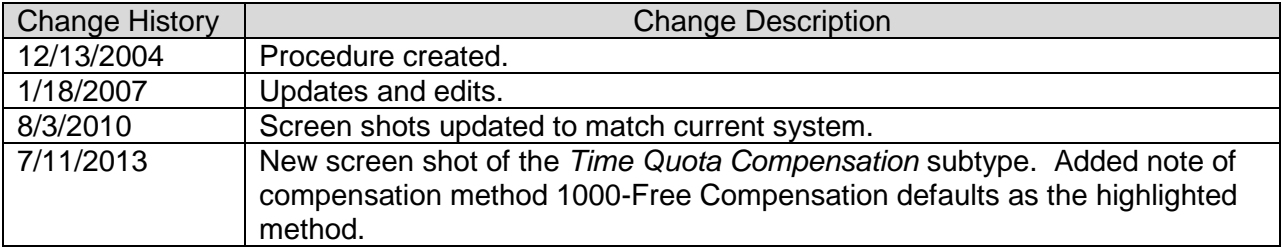

**Menu Path Human Resources □ Personnel Management □ Administration □ HR Master Distant Distant Distant Distant D** 

**Transaction Code** PA30

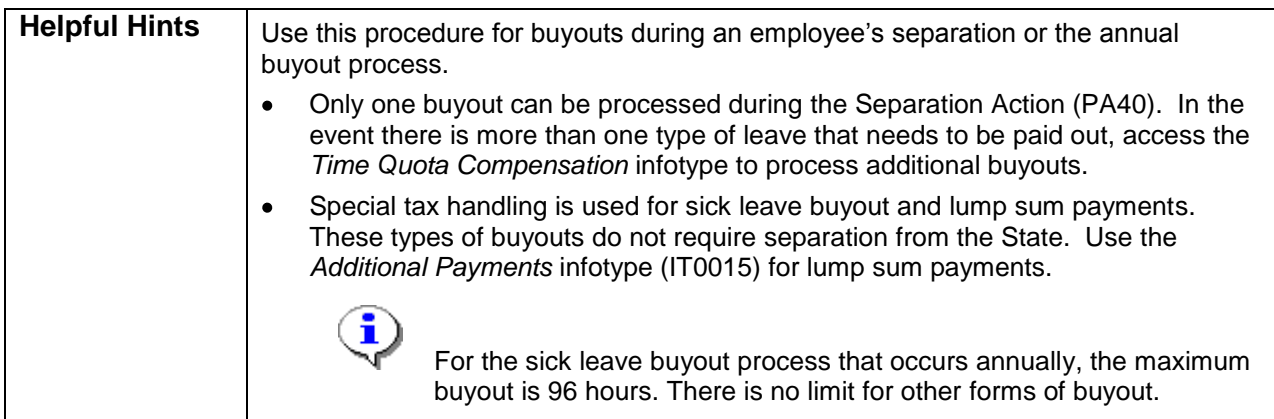

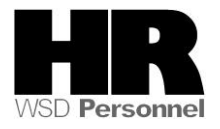

The system may display three types of messages at various points in the process. The messages you see may differ from those shown on screen shots in this procedure. The types of messages and responses are shown below:

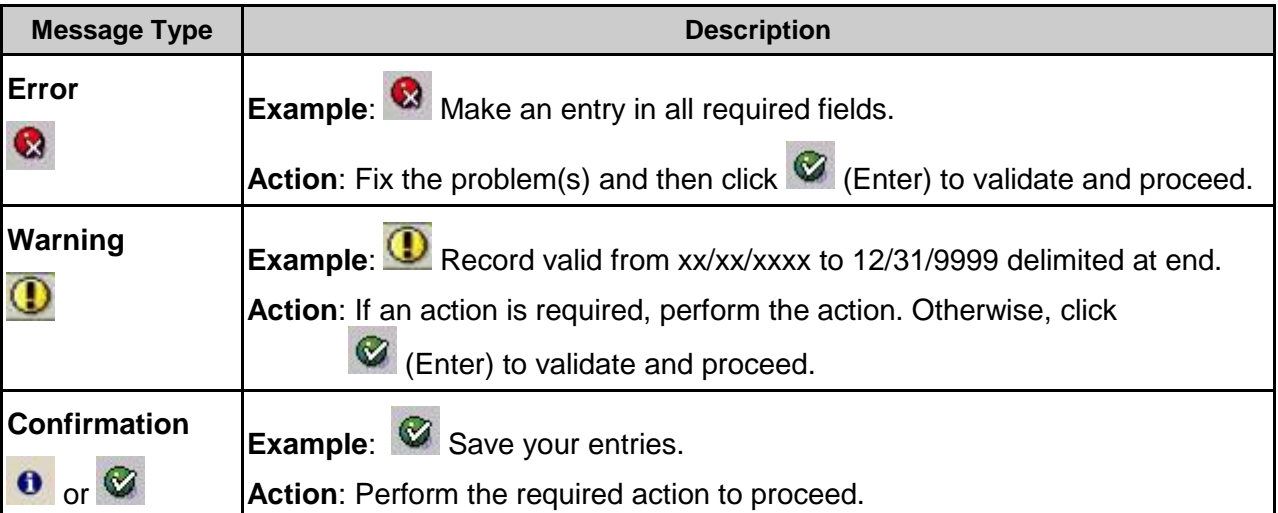

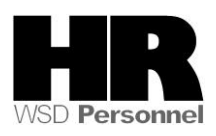

# **Procedure**

1. Start the transaction using the above menu path or transaction code **PA30**.

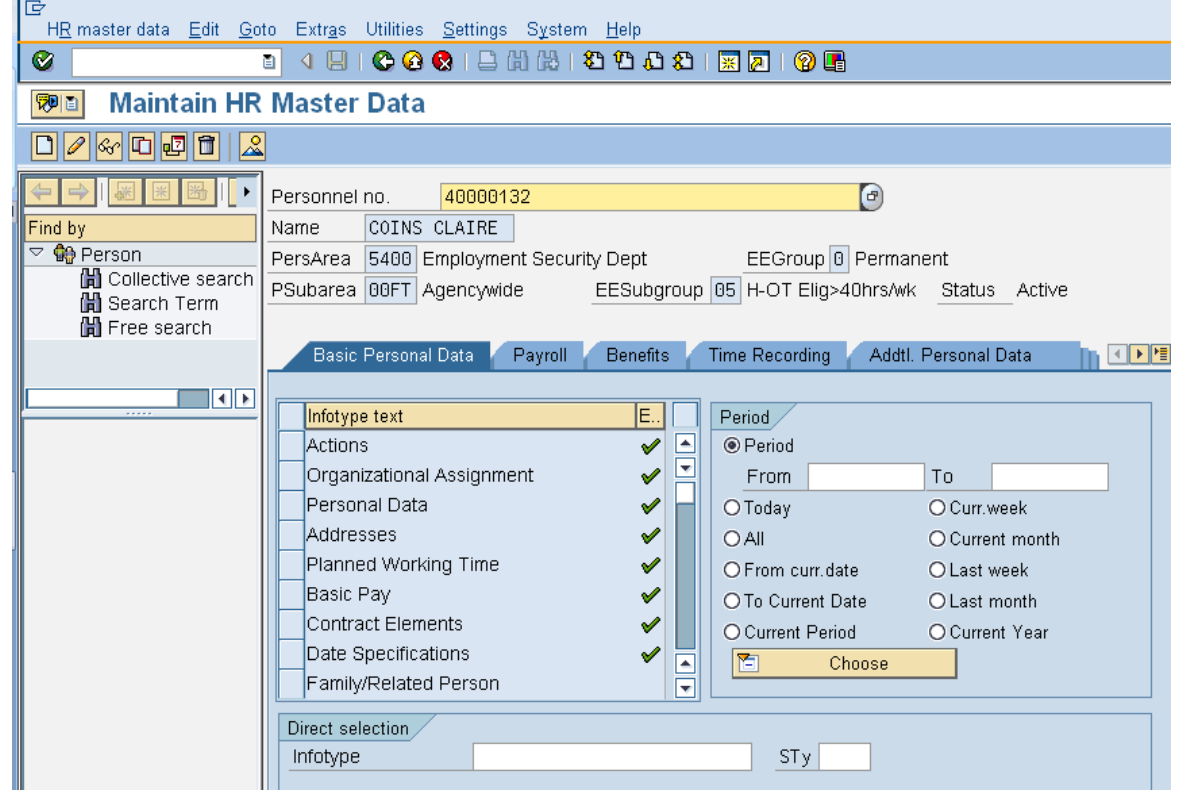

2. Complete the following fields:

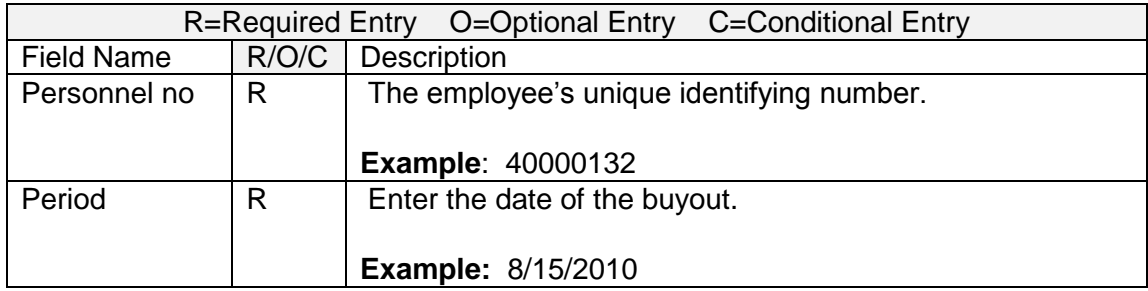

- 3. Click  $\bigcirc$  (Enter) to validate the information. Verify you have accessed the correct employee record.
- 4. Click the  $\frac{Time \ Recoding}{Table \ He}$  tab to select.

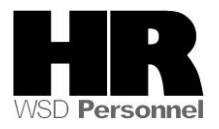

5. Select the blue box to the left of Time Quota Compensation Select.

- 6. Click  $\Box$  (Create) to create a new record.
- 7. Select the appropriate *Time Quota Compensation* buyout subtype **Fig. 3** G Subtypes for infotype "Time Quota Compensation"

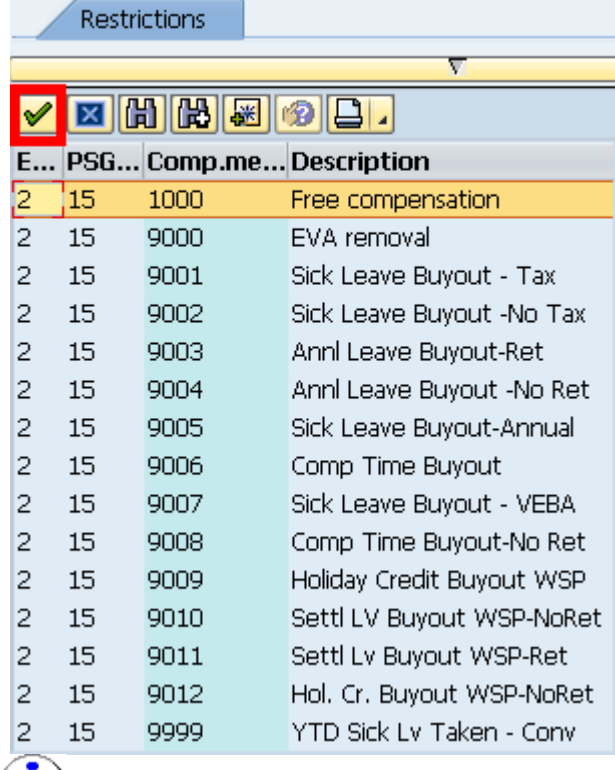

Compensation method 1000- Free Compensation is the default highlighted compensation method, select the **type** of buyout that you are performing.

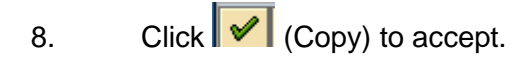

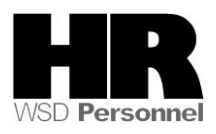

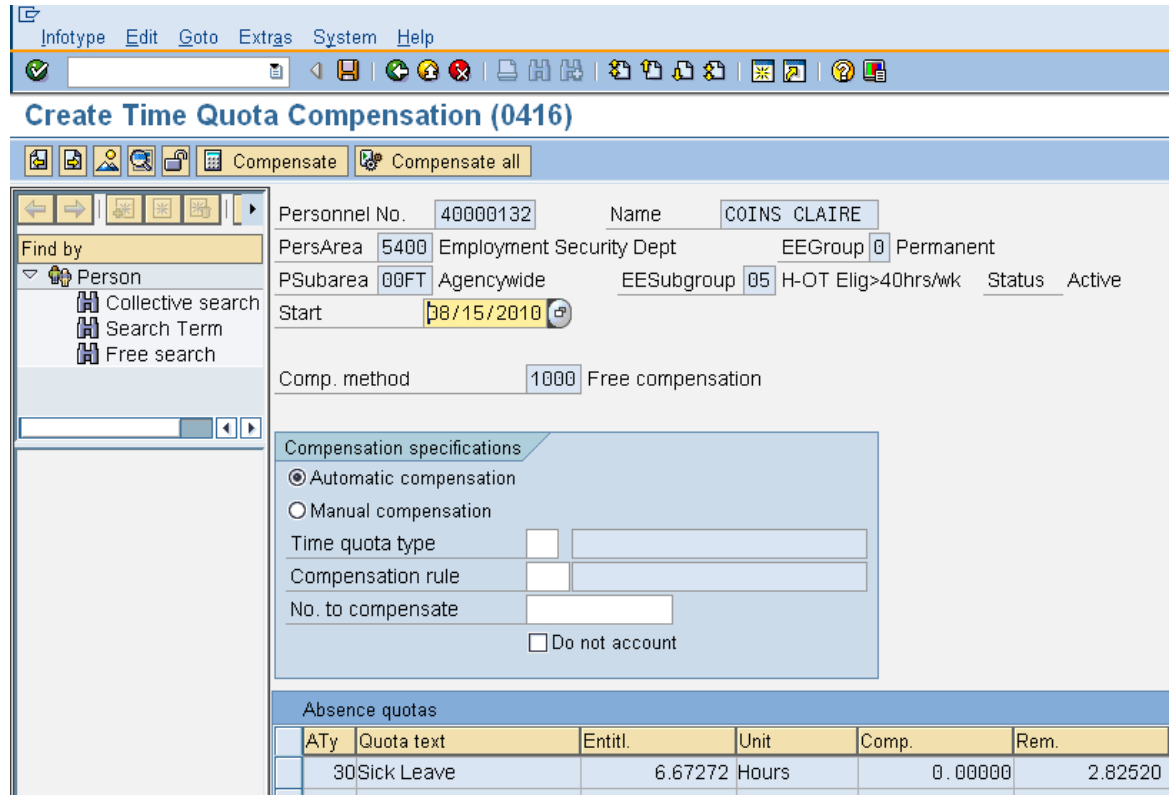

9. Complete the following fields:

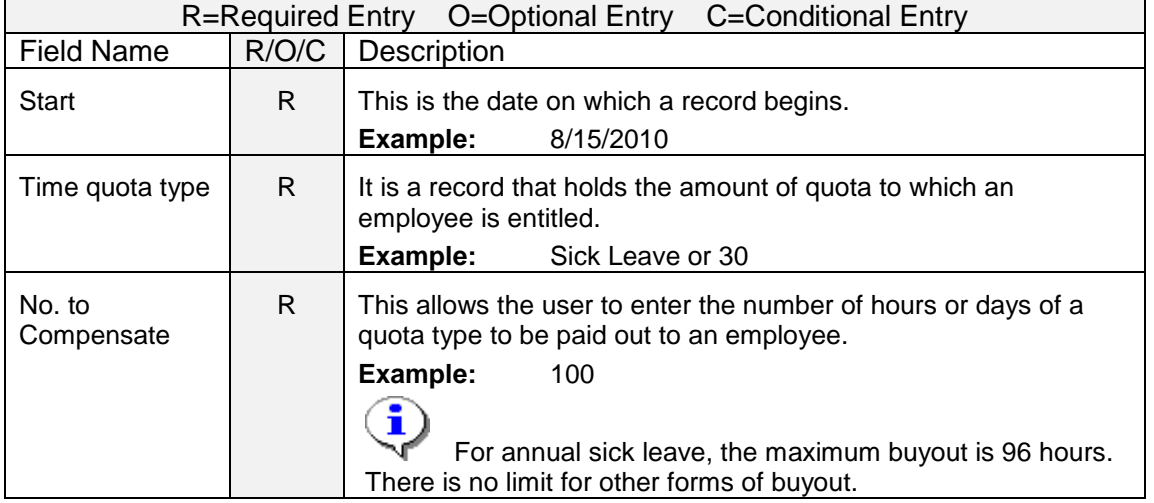

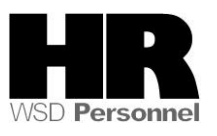

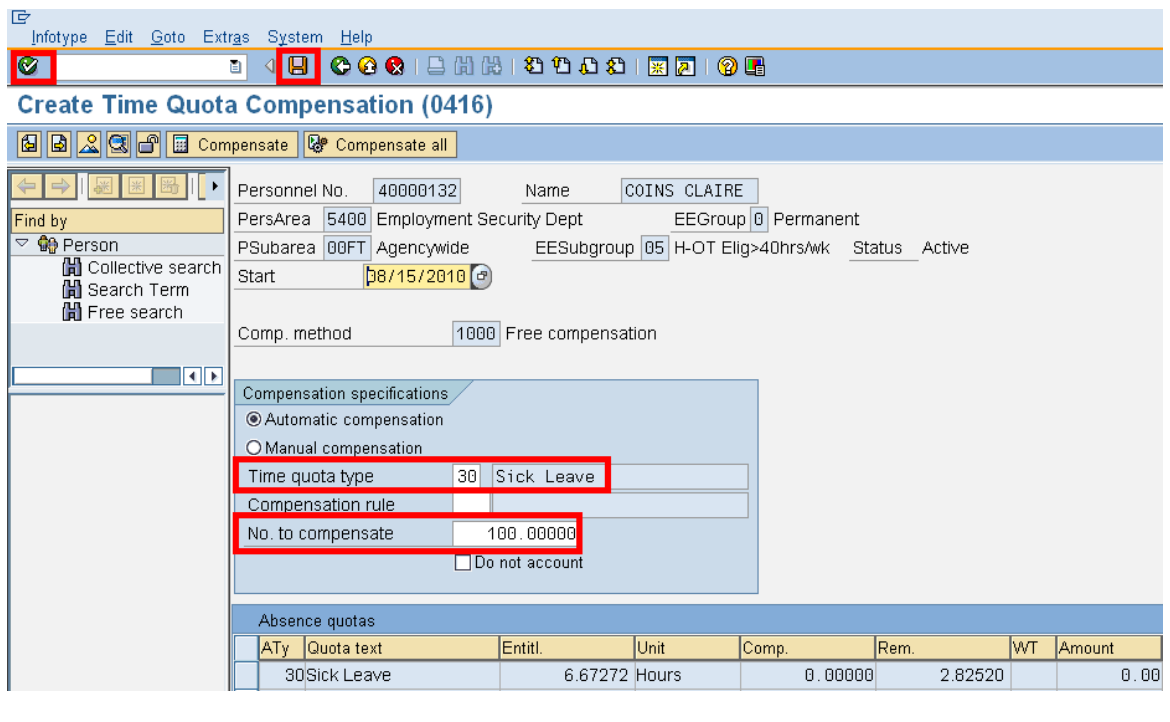

- 10. Click (Enter) to validate the information.
- 11. Click  $\blacksquare$  (Save) to save your entries.

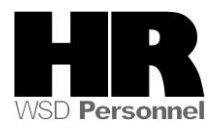

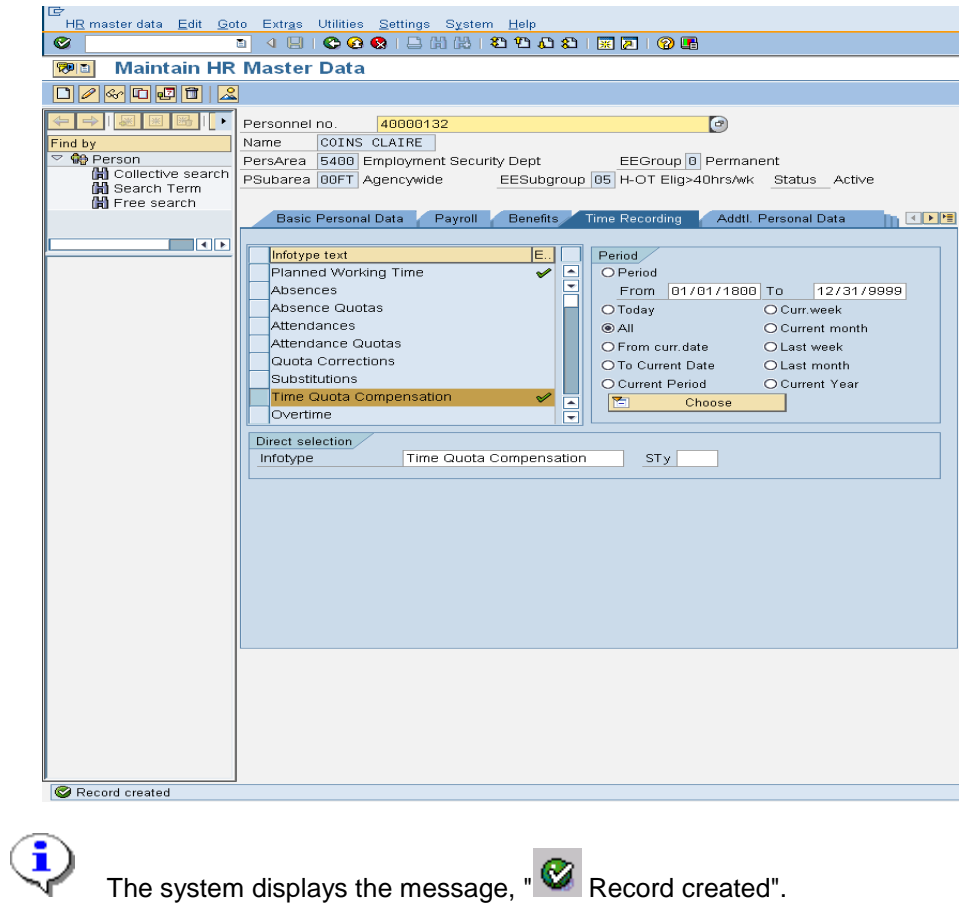

12. You have completed this transaction.

### **Results**

You have successfully compensated an employee for eligible leave.

#### **Comments**

None.

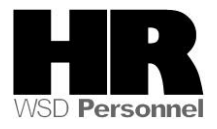